## **SAVE A PUBLICATION**

Saving a publication is a necessity. "Save it or lose it" should be your motto when working in any computer application. Publisher provides a unique feature that displays a prompt saying that a file should be saved. When the dialog box appears, click the **Yes** button to save the file.

## **Save the Publication**

- Click the **File Tab** to open **Backstage View**.
- Click **Save** or **Save As** from the list of choices.
- **The Save As** window will display (see illustration below).

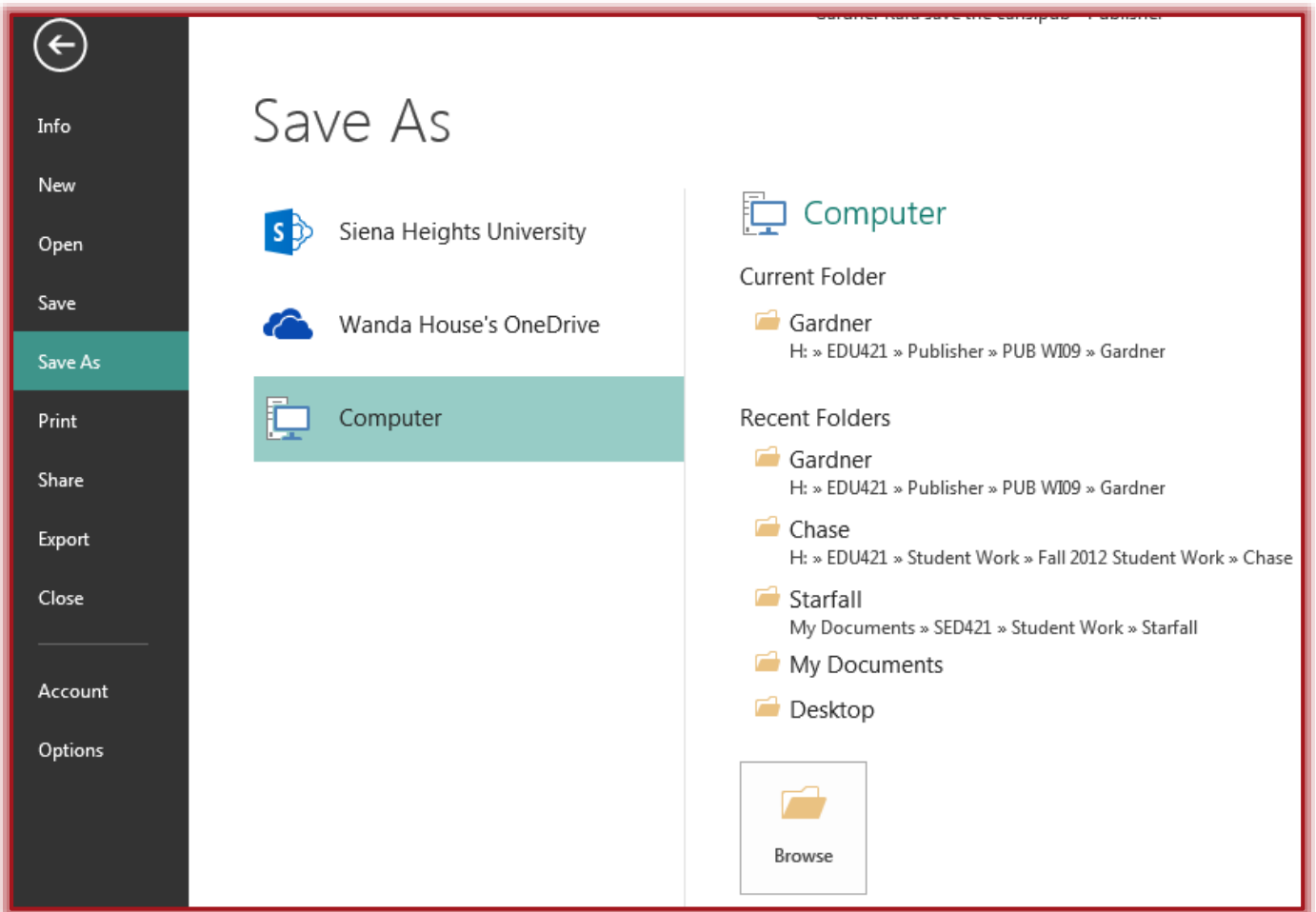

- Click the **Computer** link.
- A list of **Recent Folders**, such as My Documents, will appear.
- $\mathbf{\hat{v}}$  Select the location where the file is to be stored.
- The **Save As** dialog box will display (see illustration on next page).
- Type the name that is to be used for the file in the **File Name** box.
- **T** If necessary, click the **Save As Type** drop-down arrow. The default for this program is **Publisher Files**.
- $\mathbf{\hat{P}}$  Select the type of file to be saved.
- Click **Save**.

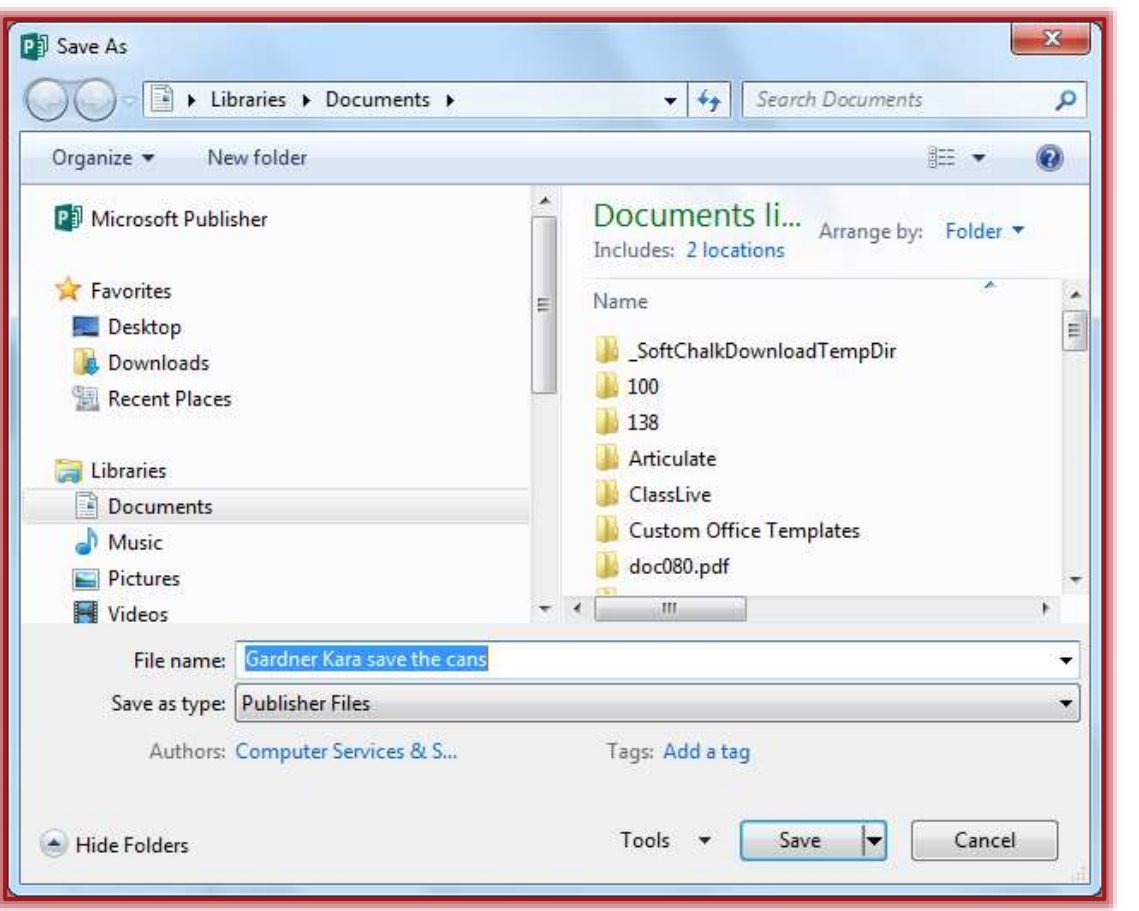

Account

Options

## **Use AutoSave**

- Click the **File Tab**.
- Click **Options** in the **Help Area** on the left side of the window.
- Click the **Save** tab.
- Click the check box beside **Save Auto Recover Info Every \_\_\_ Minutes** to place a check mark in the box.

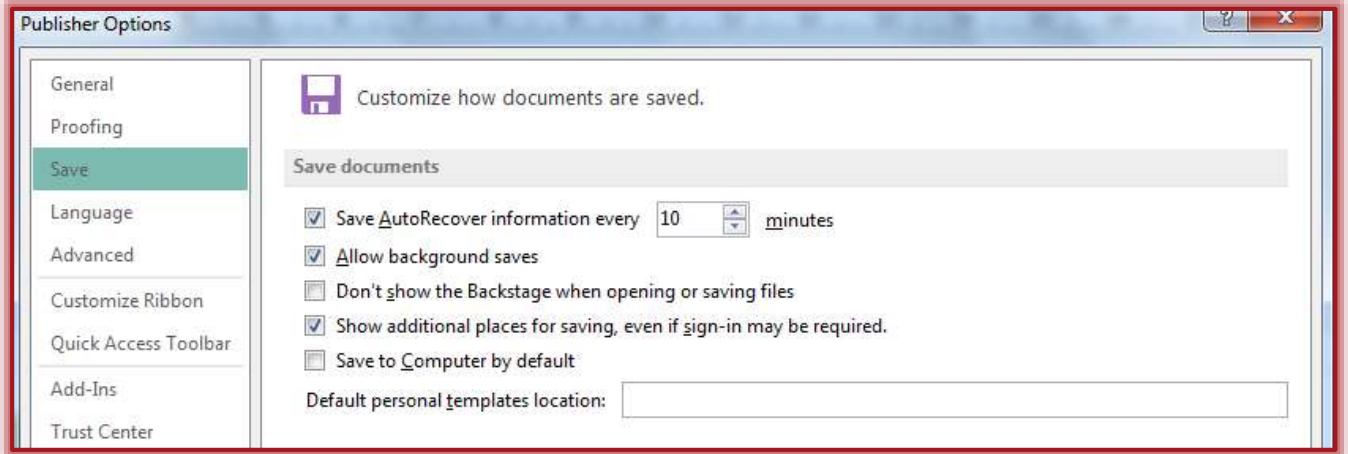

- $\hat{\mathbf{r}}$  In the minutes box, click the spinner arrow to specify the number of minutes.
	- $\hat{\mathbf{x}}$  This turns the option on.
	- $\hat{X}$  To turn the option off, click the check box to remove the check mark.
- Check the box for **Allow background saves**, if the item is to be saved in the background.
	- $\star$  This turns the option on.
	- $\hat{X}$  To turn the option off, click the check box to remove the check mark.
	- $\hat{x}$  This means that you won't know when the AutoSave feature is saving the publication.
	- $\star$  Uncheck the box if you want to be notified when the AutoSave feature saves the publication.
- Click the **OK** button to select all the options.